# Remote Asset Monitoring Solutions

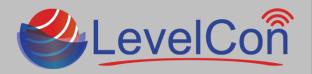

## **Download The LevelCon Smartphone App:**

To download the LevelCon app, search for it in the Google play store or iTunes, or use your smartphone camera or QR code reader to download from these links.

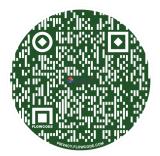

Android App

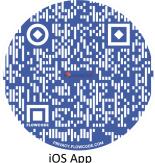

## F100 Basic Installation:

# What's in the box: The LevelCon F100 comes standard with pre-installed neodymium magnetic base, zip ties, and purchased sensor .

- Measure the tank's dimensions in length/height and diameter as well as the current dial reading and record the data for later use.
- Locate the Rochester dial gauge on the top of the tank. Sometimes this is located under the dome hood.
- Remove the existing dial gauge by removing the two phillips screws retaining the dial to the tank. (image 1.1)
- Replace the existing dial with the supplied R3D dial and connected Hall Effects sensor using the supplied phillips screws (*images 1.2, 1.3*). The replacement dial will read the same or nearly the same as the original dial.
- Place the monitor on the top curve of the tank so it is facing the sun, but not completely flat on the top of the tank. (*Images* 1.4, 1.5)
- Coil up the remaining sensor cable and zip tie it to the tank for a clean installation.
- Using the LevelCon app, force a reading from the monitor to ensure the dial reading and the reported levels are correct.

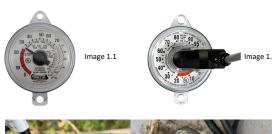

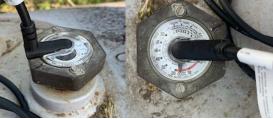

Image 1.3

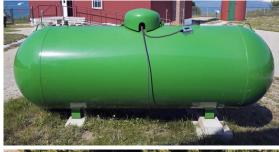

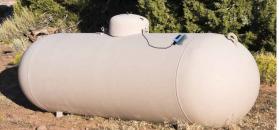

Image 1.5

Image 1.4

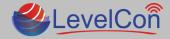

# Remote Asset Monitoring Solutions

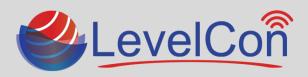

# **Locking Sensor Connection:**

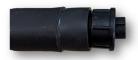

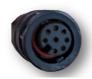

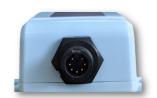

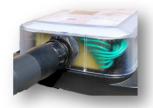

## **Forcing the First Report:**

All units are shipped in live mode. To wake the unit so it begins normal reporting, simply push and hold the power button on the lid for 1 second and release. The unit will wake up and display the text "Force Report?". \*\* if you hold the button too long you will set the monitor in different configurations. Do not push the button multiple times. Wait for the LCD Screen to time out before pushing it again

### LCD Instructions:

- •LevelCon Logo
- •Firmware release date
- •Battery/cap level
- •Sensor read time then sensor reading in raw value
- •Cell Sim Connecting, Cell sim connected
- •Cell signal strength (lower dBm the better)
- •Report success!

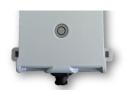

Power activation icon

Press power icon with gentle force to activate

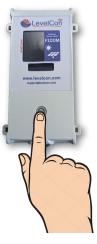

## **Accessing The Tank Data:**

Once the monitor is installed and the first report has been initiated, the tank level data is automatically available on the LevelCon Web cloud portal.

To access this portal using any network connected device, navigate to <a href="https://one.levelcon.com">https://one.levelcon.com</a> to login.

- Your Username is always associated to your email address.
- The Password will be supplied by your LevelCon account manager.
- The log in will take you directly to the level dashboard.
- Click on the three vertical dotted lines next to the asset name to bring up your historical tank data.

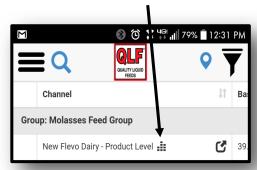

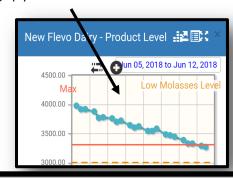

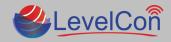